## Que: <u>How to find your saved Templates?</u>

## PHOTO IC KING CREATE NEW ACCOUNT All Catego

Step 1: Open the **"Dashboard".** 

Step 2: Click on **"MY DESIGN"** tab and **"Your Designs**" will be appear there.

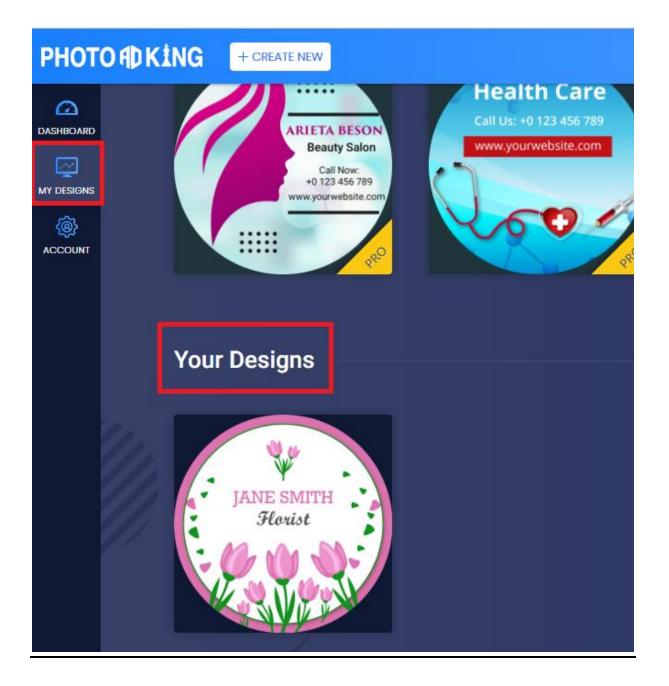

• If you want to download your template, then click on the "DOWNLOAD" button which is available on top of your screen.

|          | Ę         |          | DAD      | <b>*</b> *    |
|----------|-----------|----------|----------|---------------|
|          | FILE TYPE | (        | i        | \$            |
|          | JPG       | •        |          | Layer         |
|          | PDF       | (        | С        | <b>₽K</b> ING |
|          | PNG       | (        | $\frown$ | t Selected.   |
|          |           | Download |          |               |
| ITH<br>t |           |          |          |               |
|          |           |          |          |               |

Then choose the file whatever you want like JPG, PDF or PNG and click on **"DOWNLOAD"** then, your design will be appear in your downloads.